## amazon business Your Orders

The Your Orders page within your Amazon Business account will allow you to review, change, cancel, return, and/or track orders that you have placed within the account.

- 1. Hover over "Hello, NAME" in the upper right hand corner of your home page.
- 2. Click **Your Orders** from the drop down menu.

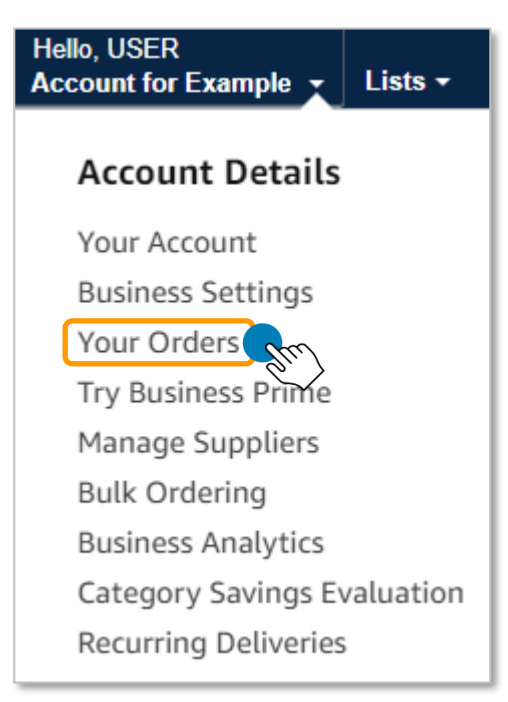

3. Select **View Your Orders: Paid by You** and choose the date range in which your orders were placed. You can also search for an order using the **Search all orders** bar. Administrators can also select to **View All Orders: Company** to see all orders placed on the Amazon Business account within the date range that is chosen.

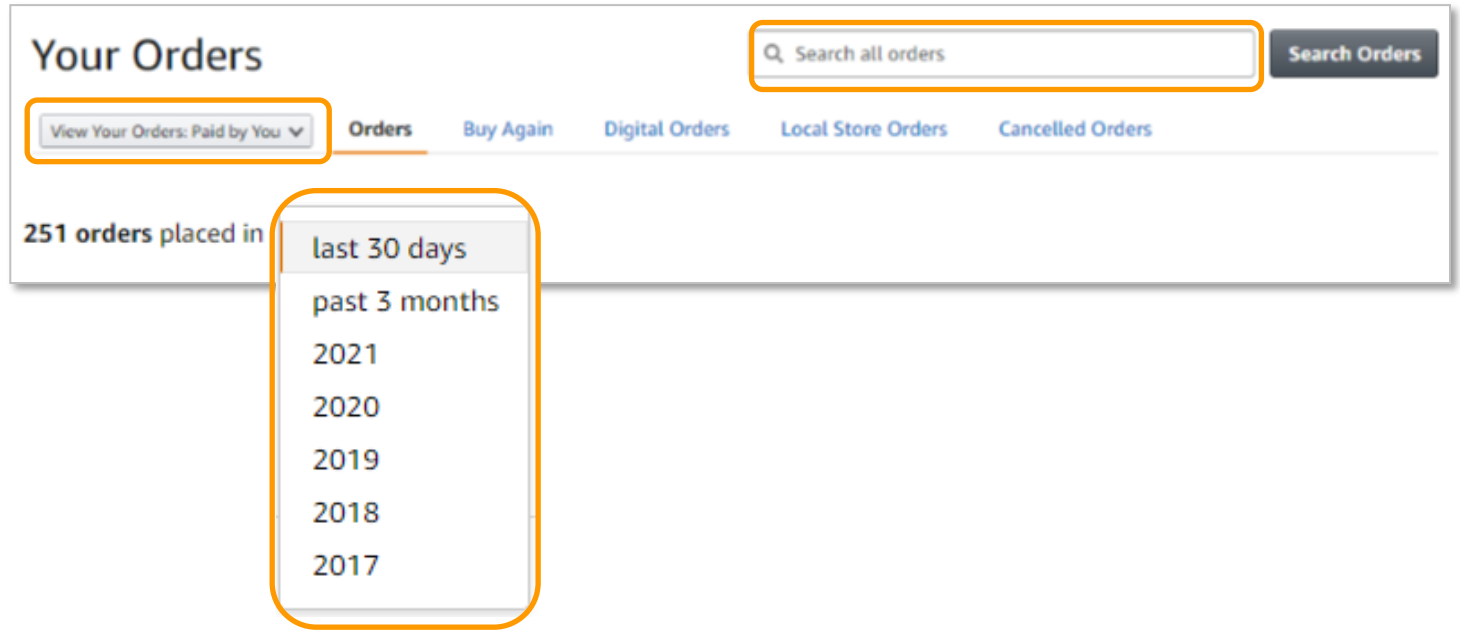

### 4. Review your order queue.

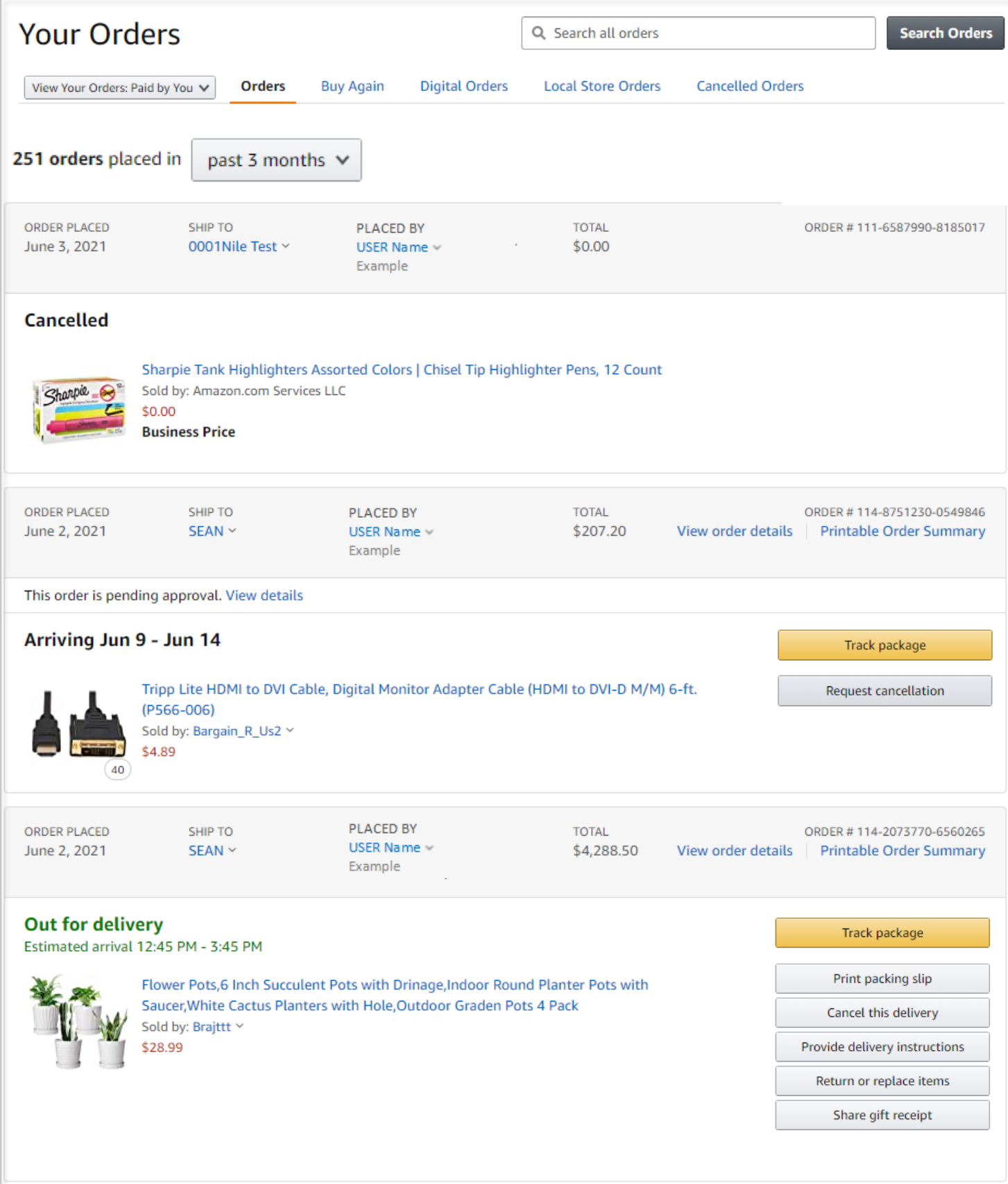

## amazon business

# amazon business Tracking an Order

1. To track an order, locate the order within your order queue and click **Track package**.

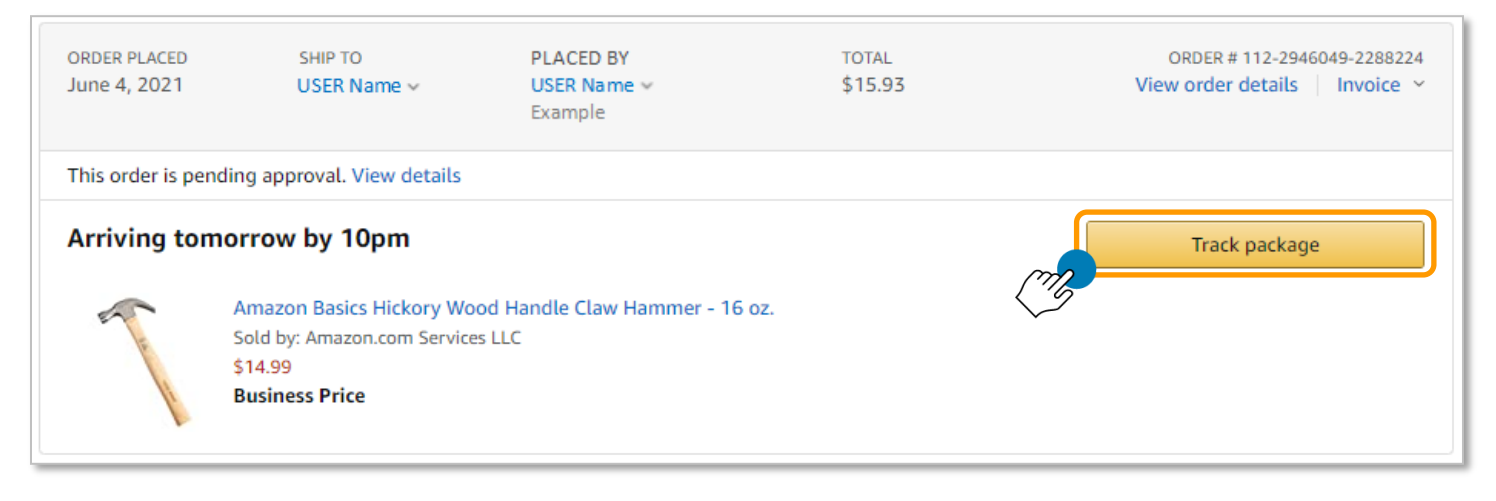

2. Review delivery status and tracking information. If you have additional questions about your order you can contact [Amazon Business Customer Service](https://www.amazon.com/gp/help/customer/contact-us?ref=bfooter_cu) .

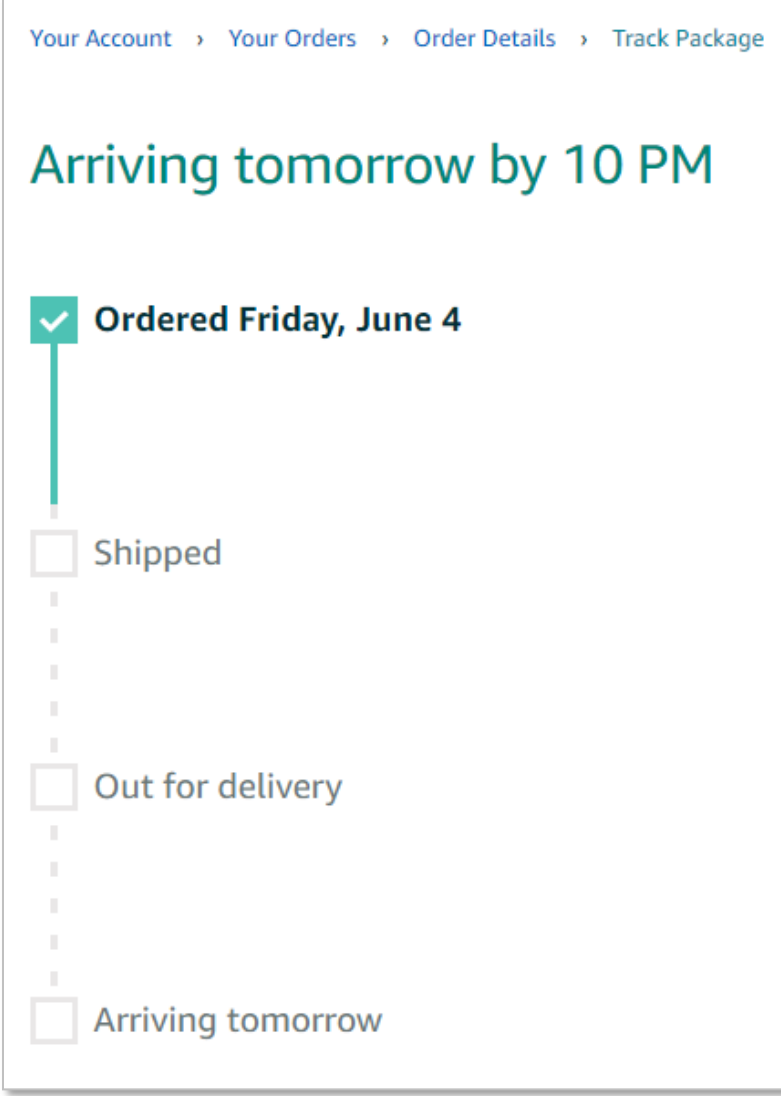

## amazon business Return an Order

Items you're returning

An order return/replacement can be initiated by the requistioner who placed or submitted the order for approval, or by an account administrator.

#### 1. To return an item, locate your order from your order queue and select **Return or replace items**.

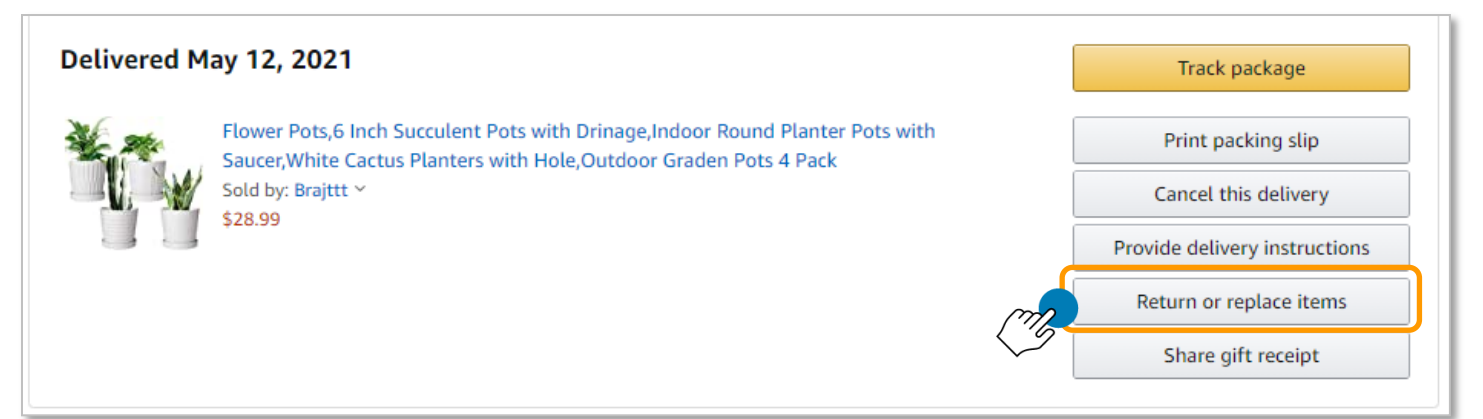

2. Select the item(s) you wish to return and then select a reason as to why you are returning the item from the drop down menu.

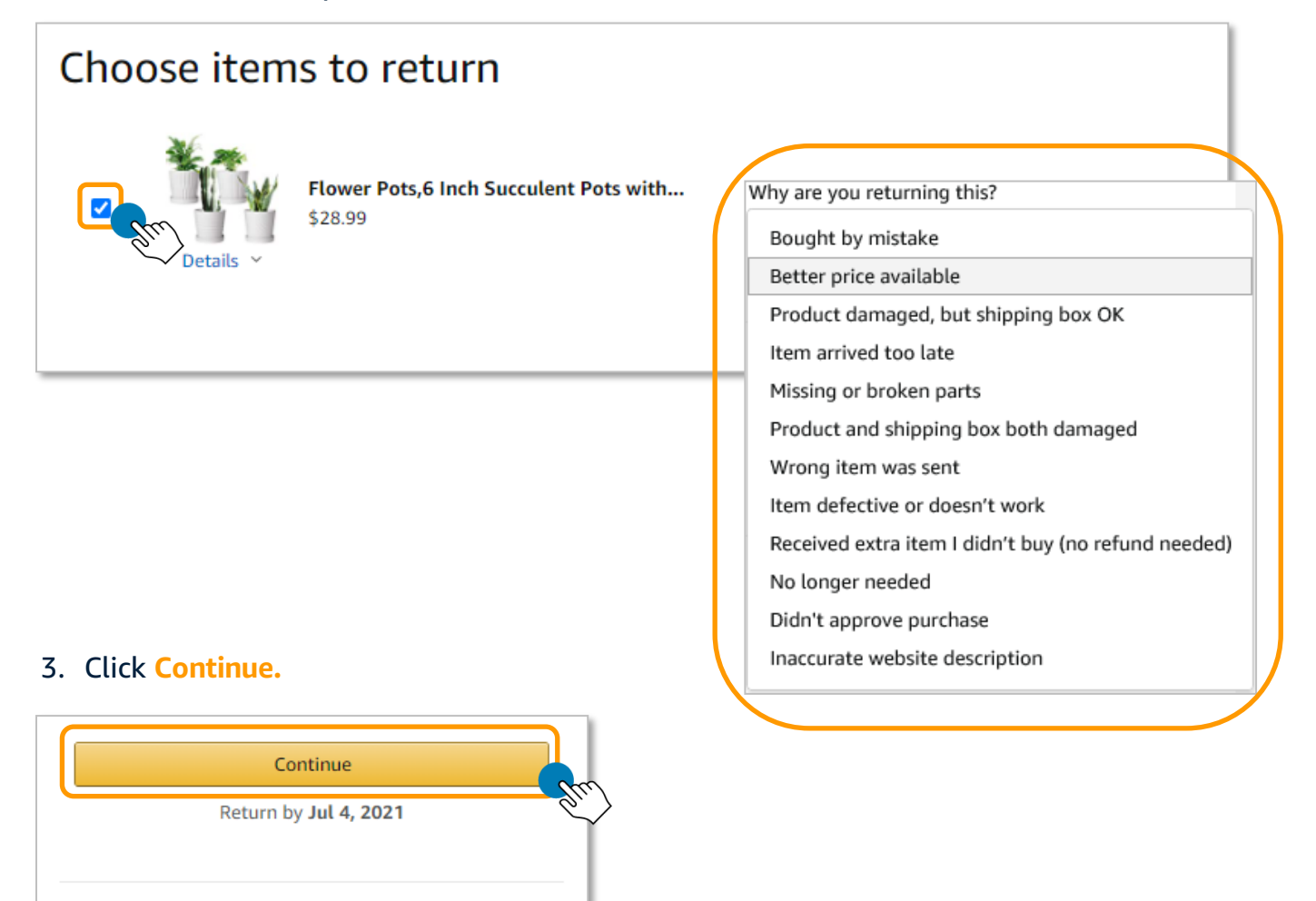

### 4. Choose an option for **How can we make it right** and select **Continue**.

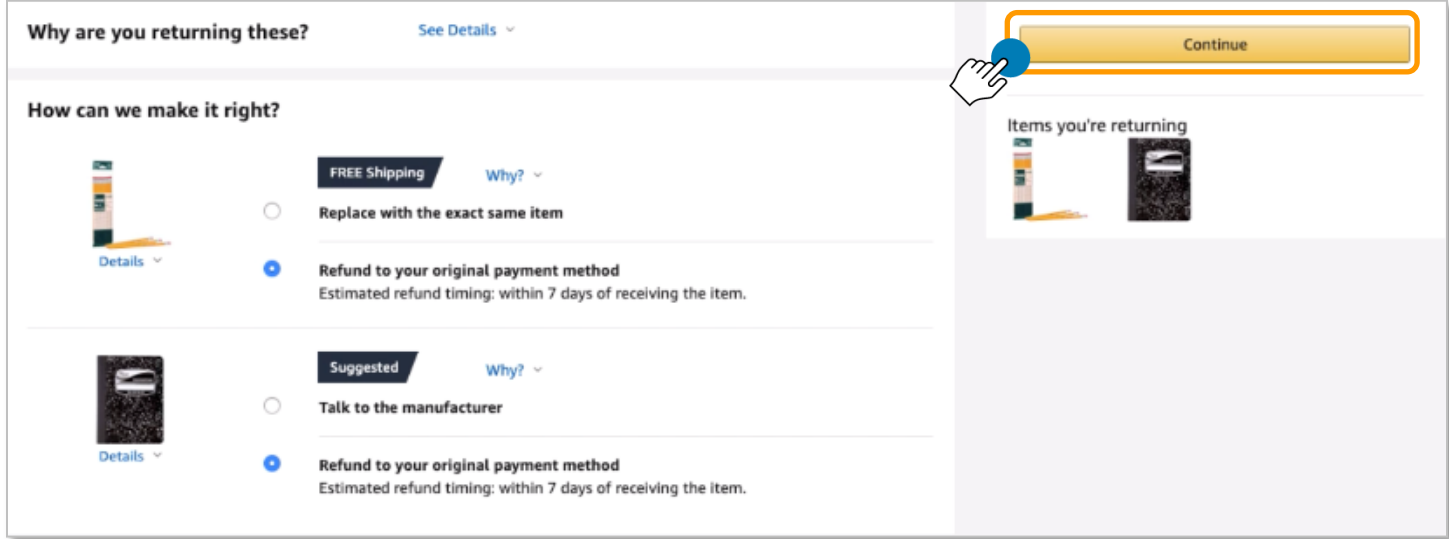

### 5. Review and select an option for **How you will mail your return**.

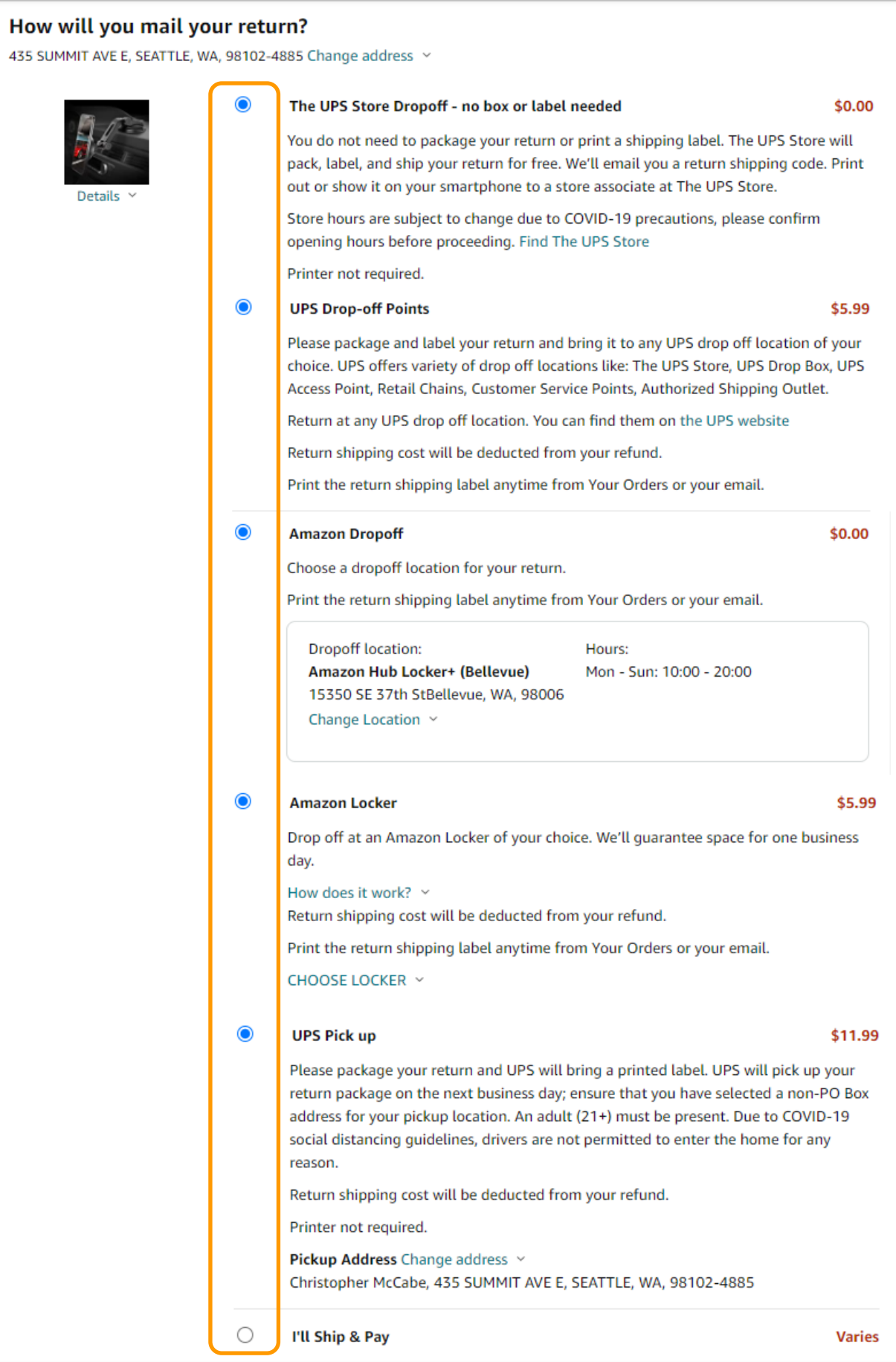

### 6. Click **CONFIRM YOUR RETURN**.

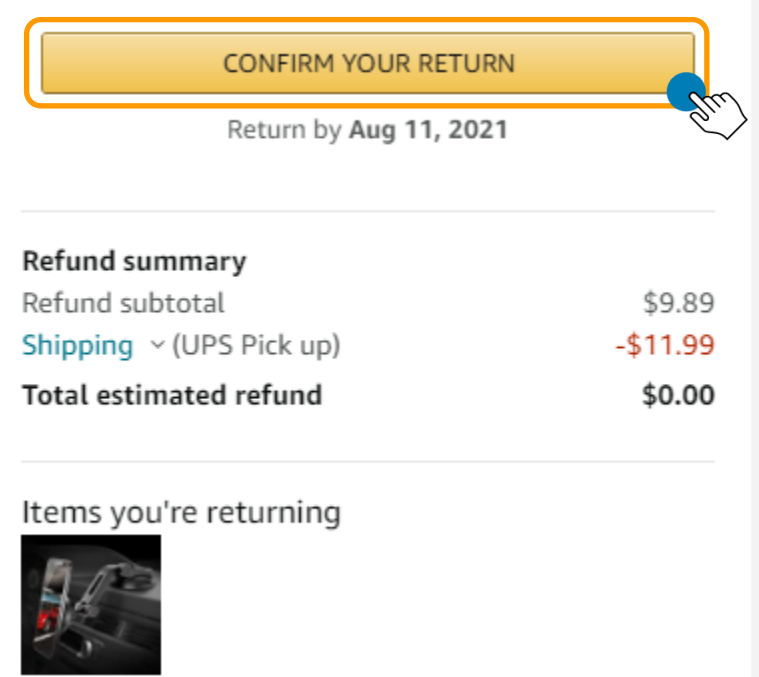

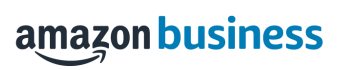

# amazon business Cancelling an Order

An order cancellation can be initiated by the requistioner who placed or submitted the order for approval, or by an account administrator. An order may only be cancelled prior to shipment.

#### 1. To cancel an order, locate your order from your order queue and select **Cancel Items.**

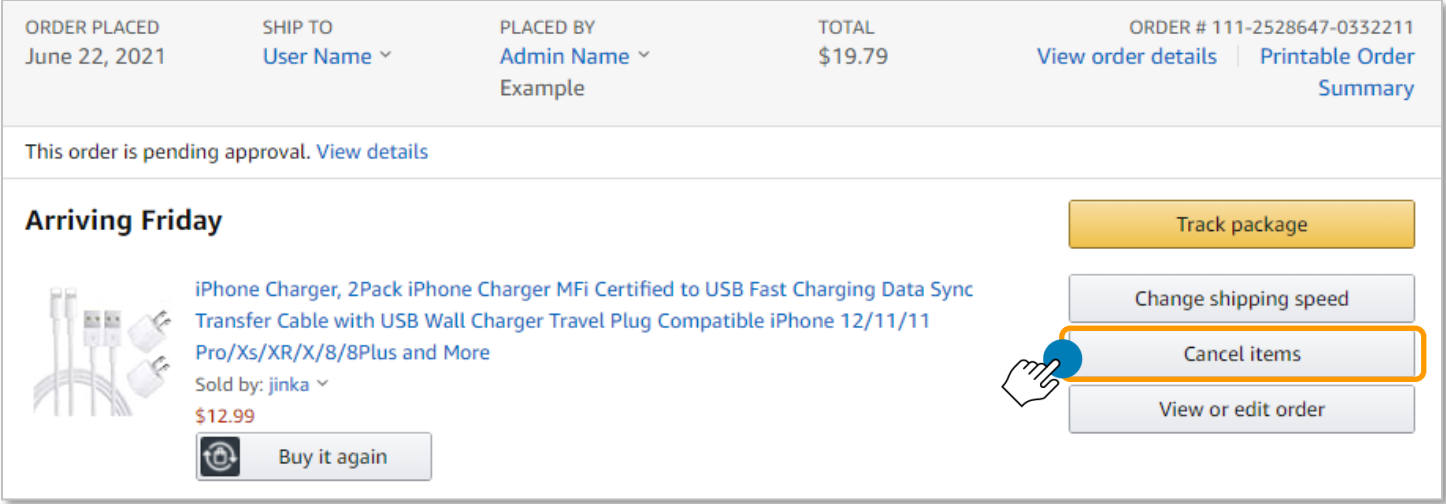

### 2. Select the **Cancellation Reason** and then click **Cancel Items.**

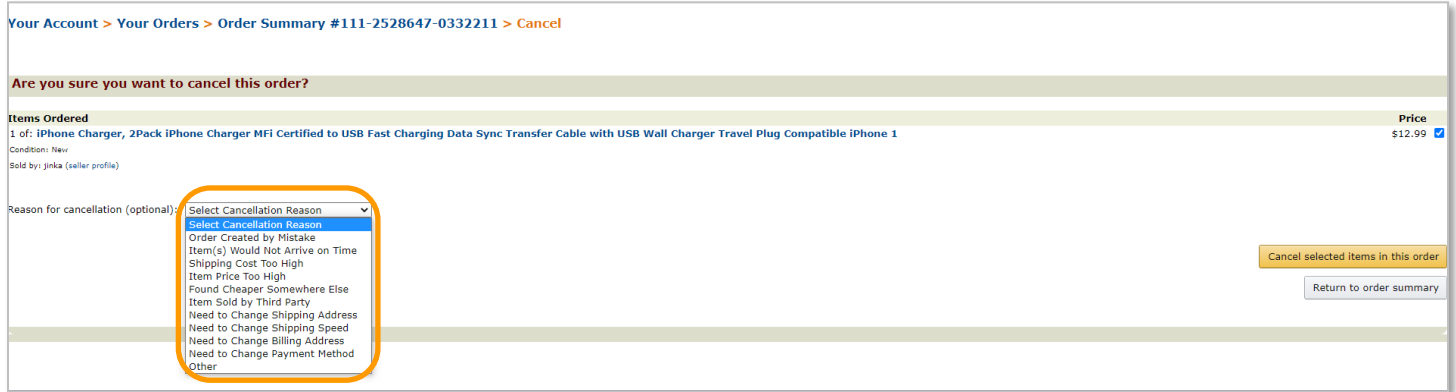

3. You will receive a notification that your order has been cancelled. **.** 

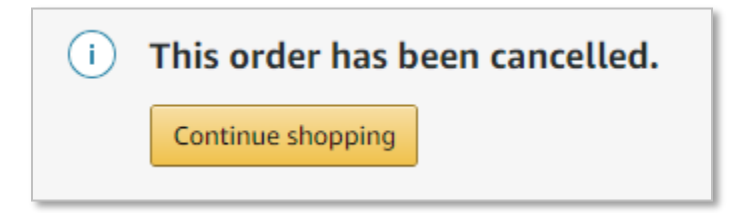